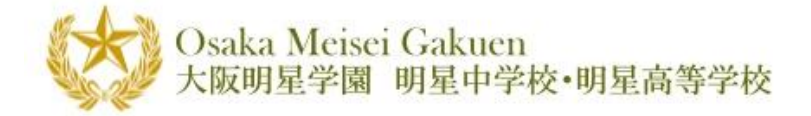

# Web 受験校調査・進路先調査 操作マニュアル

ユーザ編

Ver.2.01

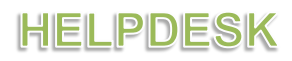

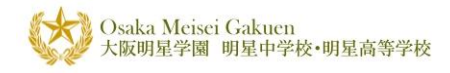

目 次

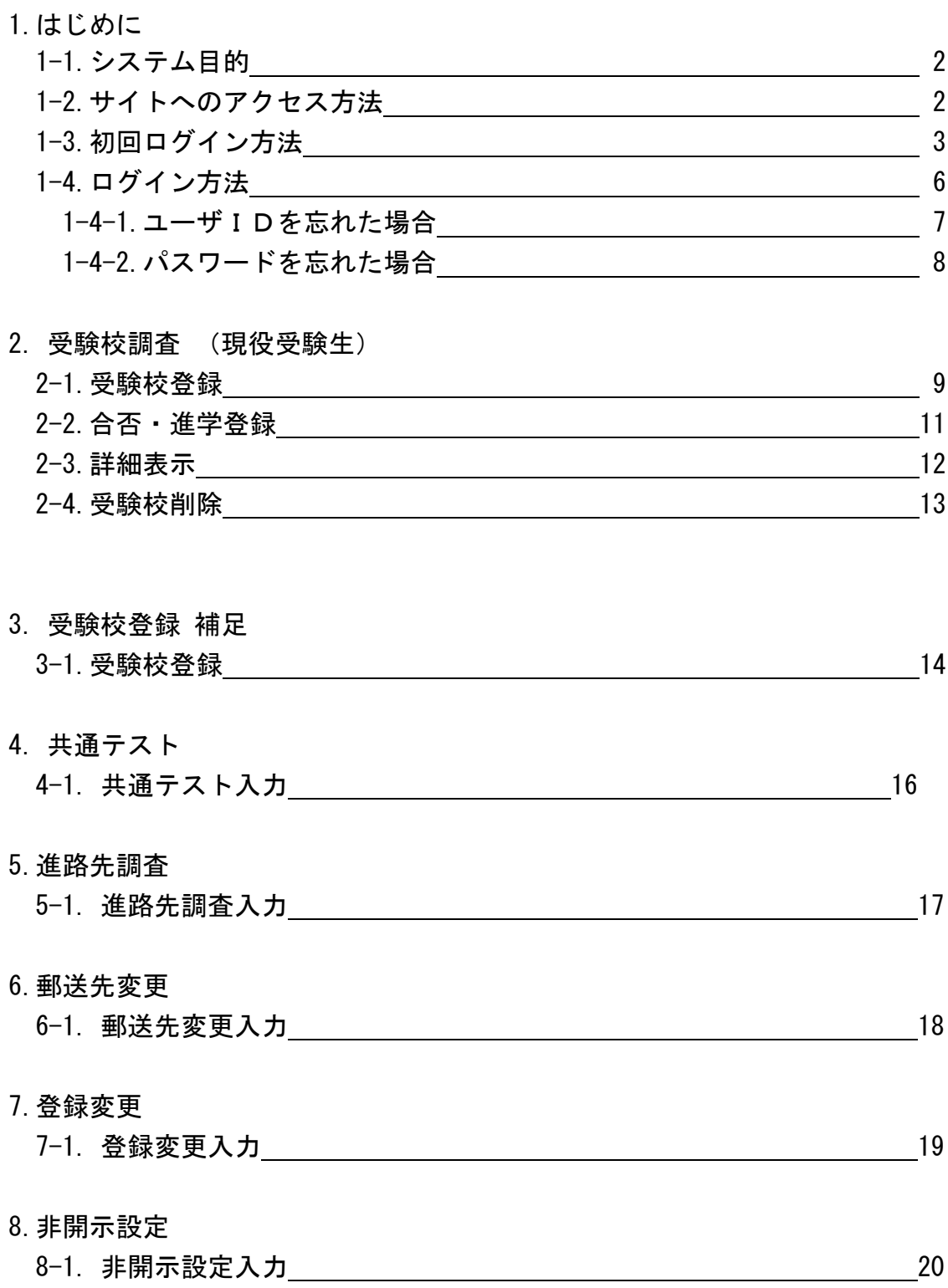

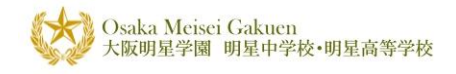

# 1. はじめに

# 1-1.システム目的

このシステムは大阪明星学園 明星高等学校現役受験生/卒業生の受験校・進路先を報告い ただくシステムとなっています。

本校にとって皆様の進路先は重大な関心事であると同時に、受験校の情報は本校の将来を 決する貴重な資料となります。

当システムを利用して受験校の調査および進路先の調査に是非ご協力下さい。

なお、このマニュアルではスマートフォンの画面で説明しております。

ご使用いただくPC・タブレット・スマートフォン等の機種・OSにより画面表示の一部が 異なる場合がございますが同マニュアルと同じ操作方法でご利用いただけます。

また、タッチパネル操作が可能な端末以外での操作を行う場合、マニュアル上の「タップ」 をマウス等の「クリック」と読み替えてご操作下さい。

# 1-2.サイトへのアクセス方法

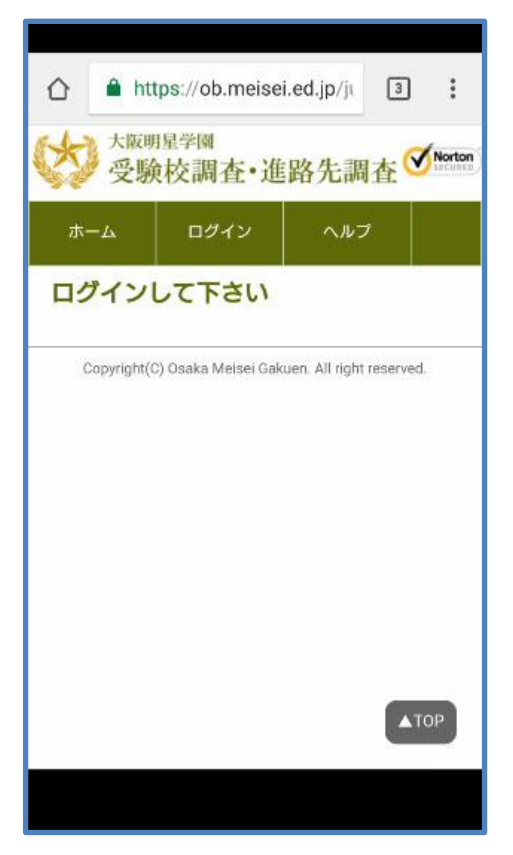

図 1

PC、タブレット又はスマートフォンのブラウザを立ち 上げ、アドレス欄に下記アドレスを入力し Enter キー (PC 等) または実行キー(スマートフォン等)をクリッ クまたはタップしますと、図 1 の【ホーム】画面になり ます。

<https://www.meiseigakuen.com/juken/>

また、図 2 の二次元コードを二次元コードリーダーから 読み取り【ホーム】画面にアクセスすることも可能で す。

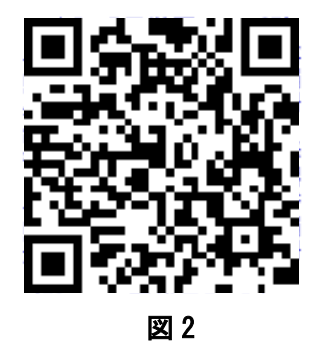

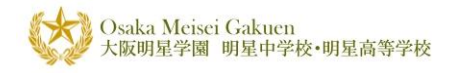

# 1-3.初回ログイン方法

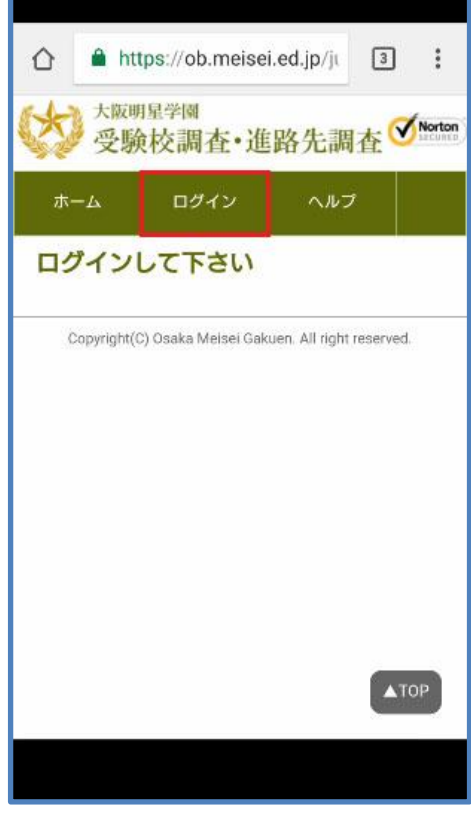

図 3

図3の【ホーム】画面からログインボタンを タップします。 次に図4の【ログイン】画面より、すでに 連絡済みの

・仮ユーザ ID ⇒ ユーザ ID 欄に

・仮パスワード ⇒ パスワード欄に

入力し、ログインボタンをタップします。

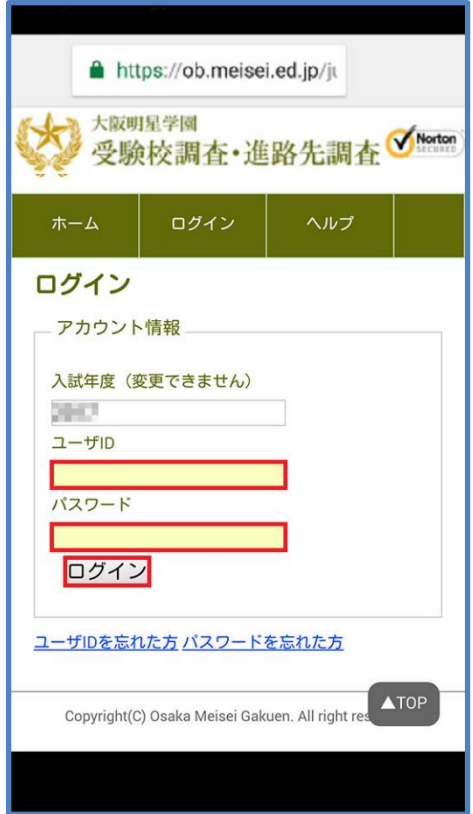

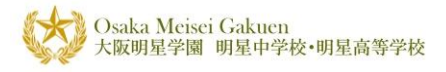

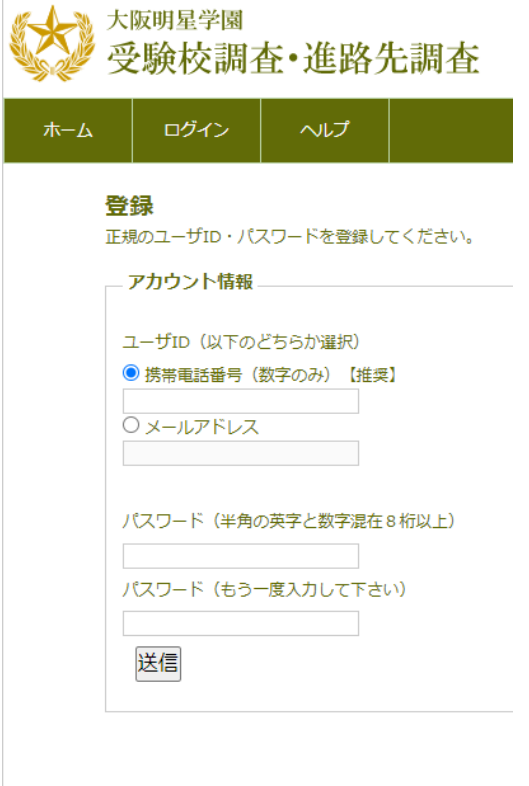

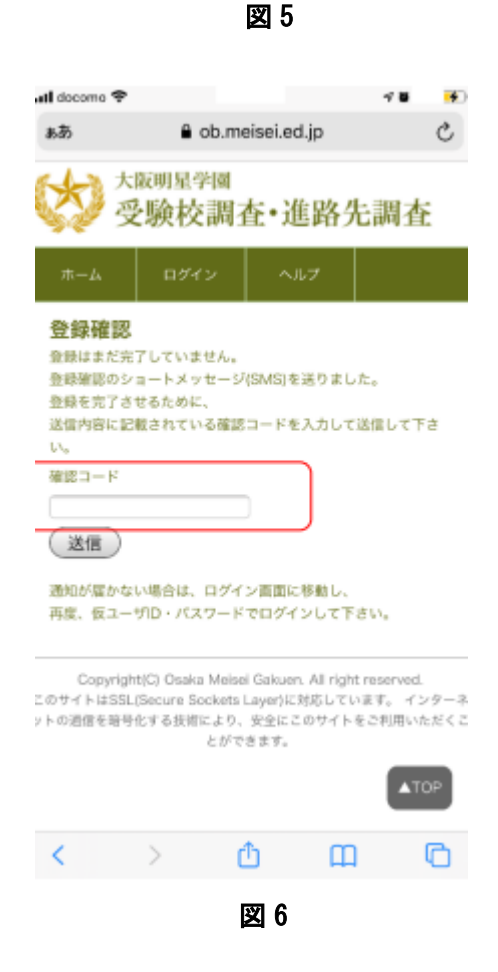

図 5 の【新規登録】画面より下記のアカウント情報

- ・ユーザ ID 携帯番号かメールアドレスにチェックし入力
- ・携帯電話番号を使う場合:画像上 携帯電話番号にチェックを入れて電話番号を入力 ・メールアドレスを使う場合:画像下
- メールアドレスにチェックを入れメールアドレスを入力

•パスワード(半角英数混在で8桁以上)

· パスワード (もう一度入力して下さい)

を入力し登録ボタンをタップします。

図 6 の【登録確認】画面が表示されましたら、携帯ま たはメールソフトで受信した「4 桁の確認コード」を 入力し送信ボタンをクリックします。

●確認コードについて

携帯の場合: 数秒から 1 分くらいで SMS でコードが送られてきま す。 差出人は +81 50 3648 9923 となります。

# メールの場合:

差出人 juken@osakameisei.net からコードが届きま す。

(迷惑メールに入ることがありますので、必ず迷惑メ ールもチェックしてください)

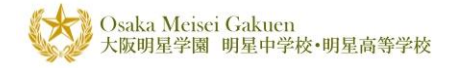

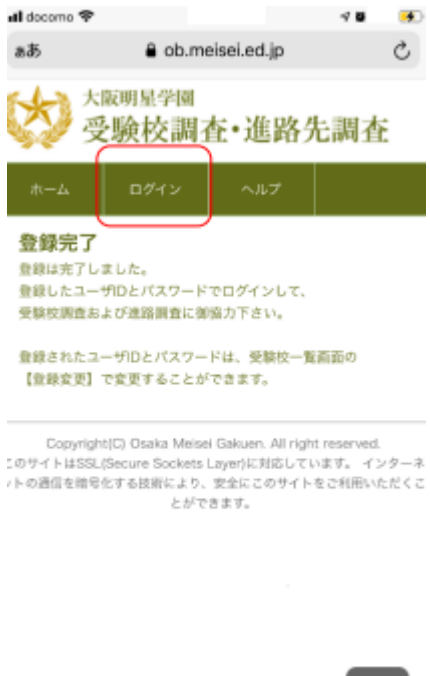

図 7 の【登録完了】画面が表示されましたら、 登録は完了です。

ログインボタンをタップし登録したユーザ ID と パスワードでログインの上、受験校調査及び進路 調査にご協力下さい。

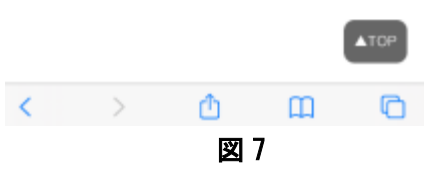

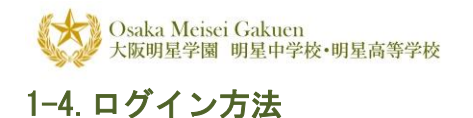

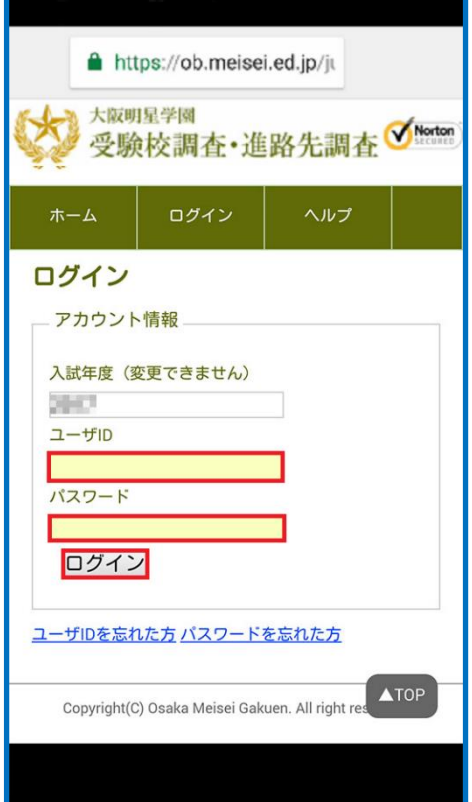

図 8 の【ログイン】画面よりアカウント情報

・ユーザ ID(登録した携帯番号又はメールアドレス) ・パスワード

を入力しログインボタンをタップします。

ログインに失敗(ユーザ ID が異なっている・ パスワードが異なっている等)した場合は下記の メッセージが表示されます。ユーザ ID やパスワー ドを入れなおしていただき再度ログインの操作を 御願い致します。

図 8

エラーメッセージ例

ログインに失敗しました。エラーを修正し、再試行してください。 ・指定された引数は、有効な値の範囲内にありません。 パラメータ名:時間値が年号の範囲を超えています。

ログインに失敗しました。エラーを修正し、再試行してください。 ・ユーザ ID もしくはパスワードが違います。

ログインに失敗しました。エラーを修正し、再試行してください。 ・パスワードを入力してください。

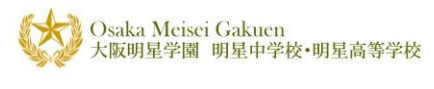

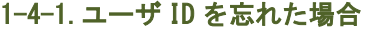

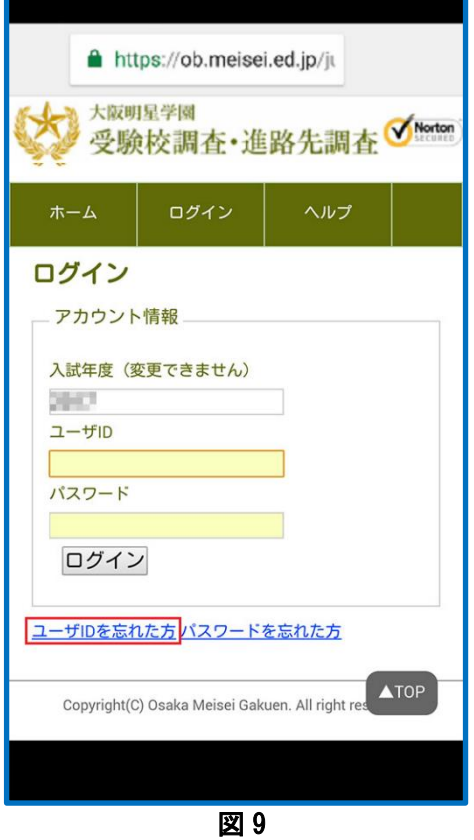

図 10 の【ユーザ ID を忘れた方】画面から

・パスワード

- ·苗字(全角ひらがなで入力して下さい)
- ・名前(全角ひらがなで入力して下さい)
- ・生年月日(半角数字 8 桁で入力して下さい)

・ユーザ ID の送信先携帯番号又はメールアドレス

以上を入力していただき、送信ボタンをタップしま す。

届いた SMS 又はメールに記載されているユーザ ID で ログインのやり直しをします。

ユーザ ID を忘れた場合、図 9 の【ログイン】画面下 「ユーザ ID を忘れた方」のリンクをタップします。

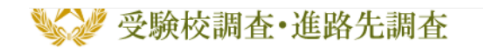

ユーザIDを忘れた方 以下の全項目に入力して送信して下さい。 ユーザID をショートメール(SMS)あるいはメールでお知らせし ます。 アカウント情報 パスワード 苗字 (ひらがなで入力して下さい)

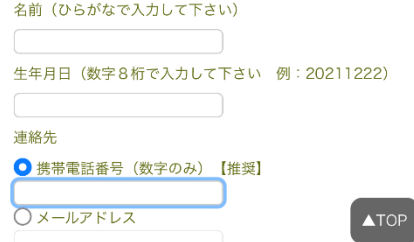

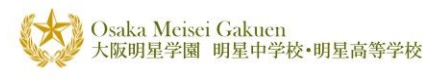

## 1-4-2.パスワードを忘れた場合

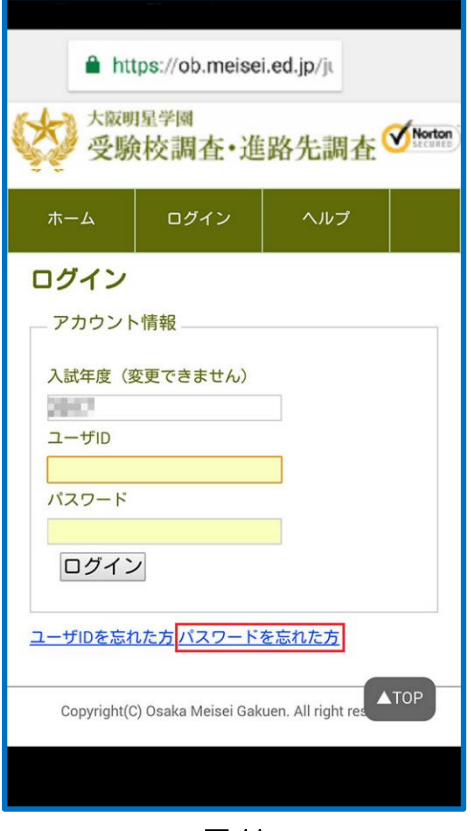

図 11

図 12 の【パスワードを忘れた方】画面から

- ・ユーザ ID
- ・苗字(全角ひらがなで入力して下さい)
- ・名前(全角ひらがなで入力して下さい)
- ・生年月日(半角数字 8 桁で入力して下さい)
- ・パスワードの送信先携帯番号又はメールアドレス

以上を入力していただき、送信ボタンをタップしま す。

届いた SMS 又はメールに記載されているパスワードで ログインのやり直しをします。

# パスワードを忘れた場合、図 11 の【ログイン】画面下 「パスワードを忘れた方」のリンクをタップします。

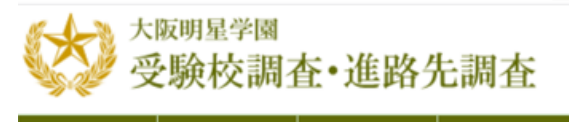

ログイン ヘルプ ホーム

#### パスワードを忘れた方

以下の全項目に入力して送信して下さい。 新しいパスワード をショートメール(SMS)あるいはメールでお 知らせします。

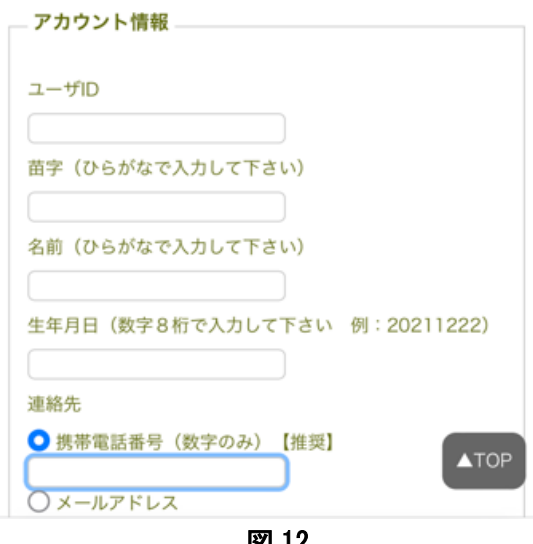

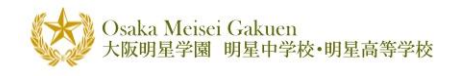

# 2. 受験校調査 (現役受験生)

# 2-1.受験校登録

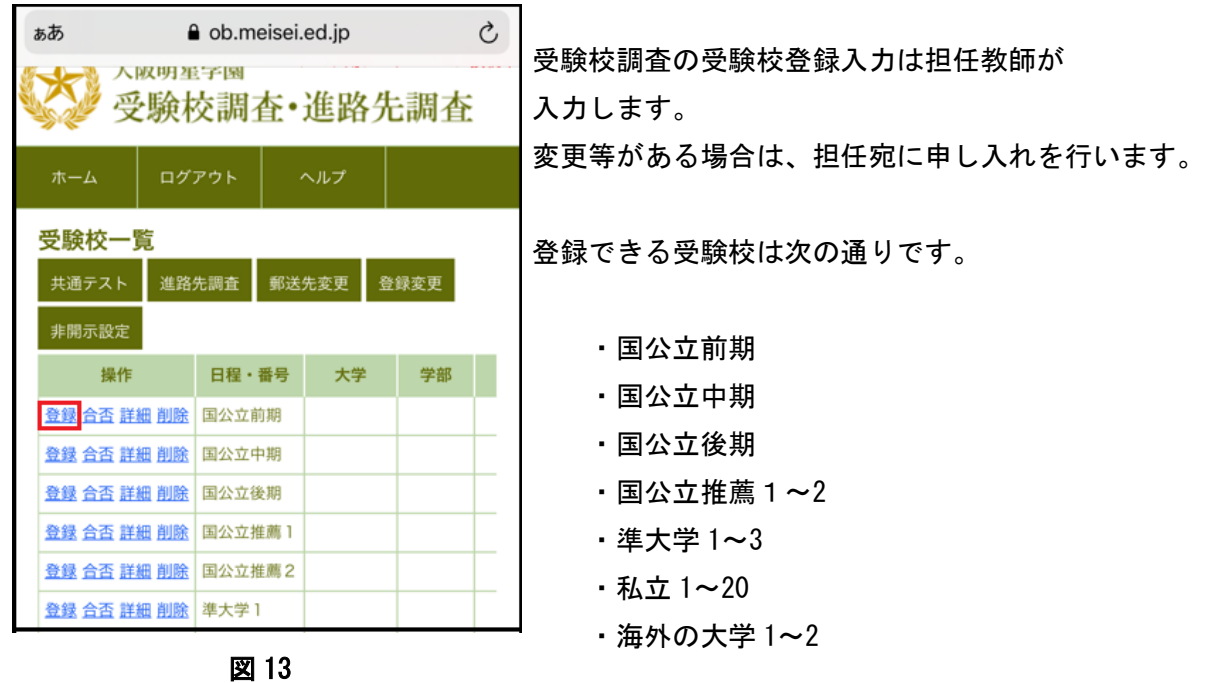

H E L P D E S K - 9 -

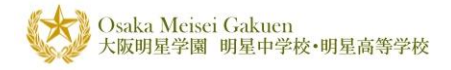

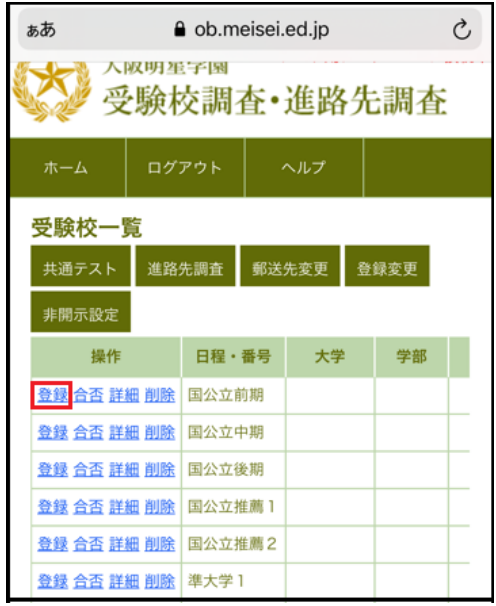

受験校を登録するには、図 14【受験校一覧】画面か ら登録する学校名左側 操作欄の登録を タップします。

#### 図 14

図 15【登録】画面の大学入力テキストボックスに受 験する大学名を記入し、次へを押すと下のテキストボ ックスに候補が出ますので選択して<mark>次へ</mark>、を繰り返し ます。

変更したい箇所がある場合は、ひとつ上のテキストボ ックスを選択しなおすか手入力で変更等を行います。

入力を確認後、保存ボタンをタップすることにより 受験校情報が保存されます。

【受験校一覧】画面に戻るには一覧に戻るポタンを タップします。

※保存を行わず、入力を中止する場合も一覧に戻る ボタンをタップします。

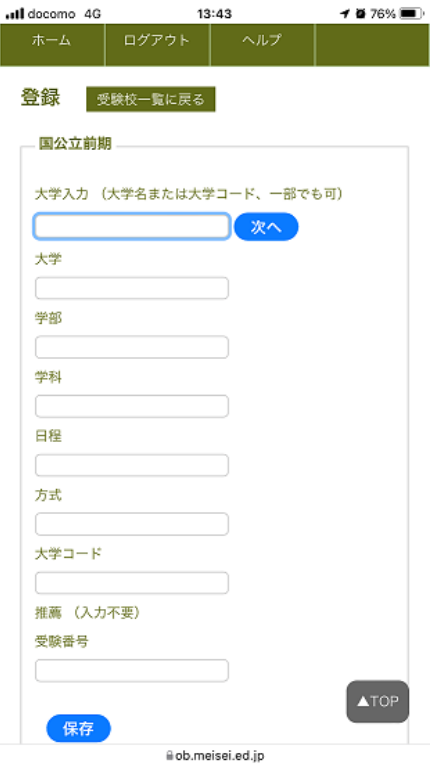

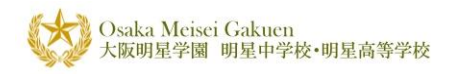

# 2-2.合否・進学登録

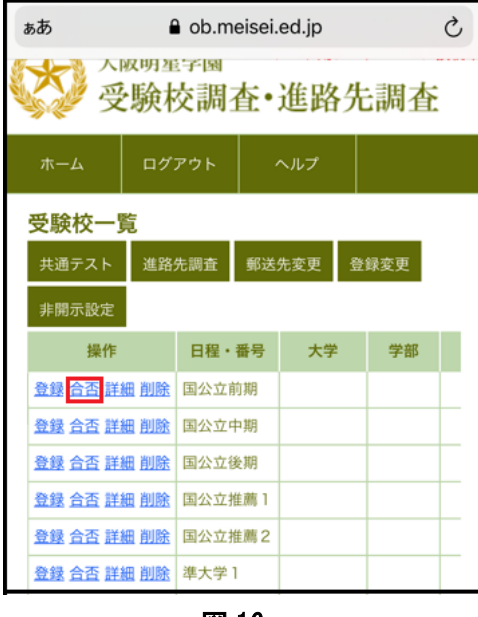

受験結果の合否・進学先を登録するには、 図16【受験校一覧】画面から登録する学校名左側 操作欄の合否をタップします。

図 16

図 17【合否・進学】画面から合否・進学情報を 入力します。

# ・合否

 合格[〇]・不合格[×]・発表待ち[?] 未受検[ ] いずれかのチェックボタンに チェックを入れます。

### ・進学

する[☆]・しない[ ] いずれかの チェックボタンにチェックを入れます。

- 入力を確認後、保存ボタンをタップすることにより 入力が完了します。
	- ※進学項目で「する[☆]」の選択は複数大学で 保存できますが、最後に選択を行った大学が 有効となります。
	- ※保存を行わず。入力を中止する場合は一覧に戻る ボタンをタップします。

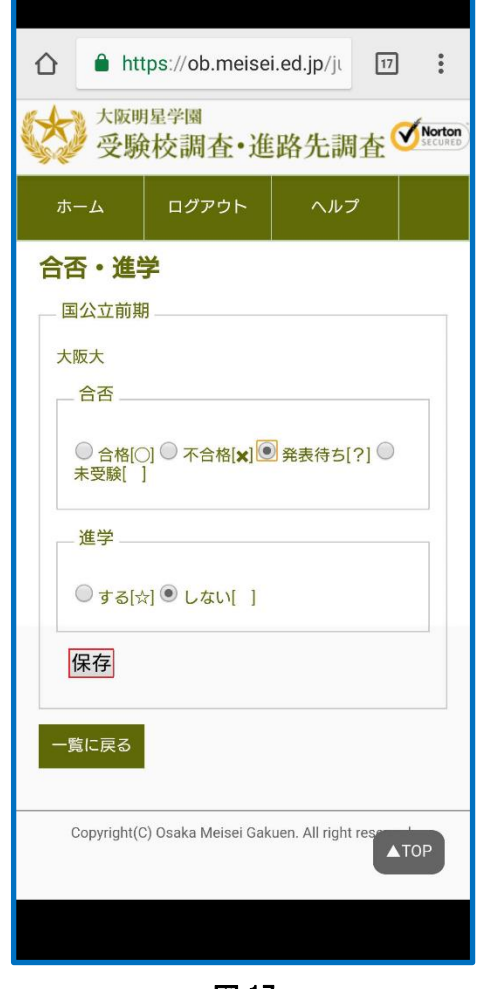

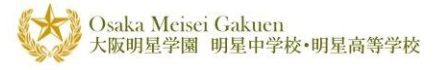

## 2-3.詳細表示

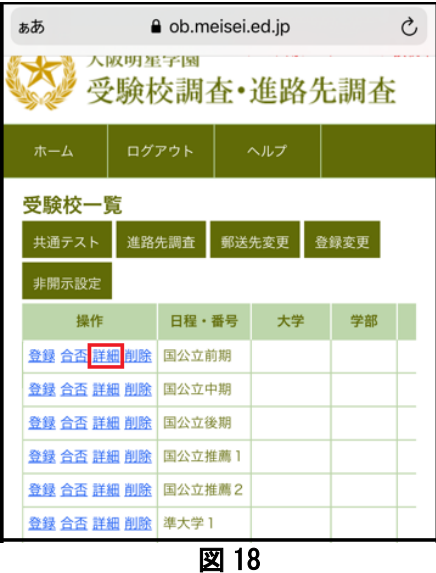

図 19 は【詳細】画面レイアウトです。 画面より入力した情報が確認できます。

変更等がある場合は、担任宛に申し入れを行います。

# ・受験番号に変更・訂正がある場合

番号ボタンをタップします。 2-2.受験番号登録 図 17 の【受験番号】画面が 開き、修正することが可能です。

#### ・合否・進学内容に変更・訂正がある場合

合否ボタンをタップします。 2-3.合否・進学登録 図 19 の【合否・進学】画面 が開き、修正することが可能です。

【詳細】画面を閉じる場合は一覧に戻るボタンを タップします。【受験校一覧】画面に戻ります。

受験校の登録内容を表示するには、 図 18【受験校一覧】画面から表示する学校名左側 操作欄の詳細をタップします。

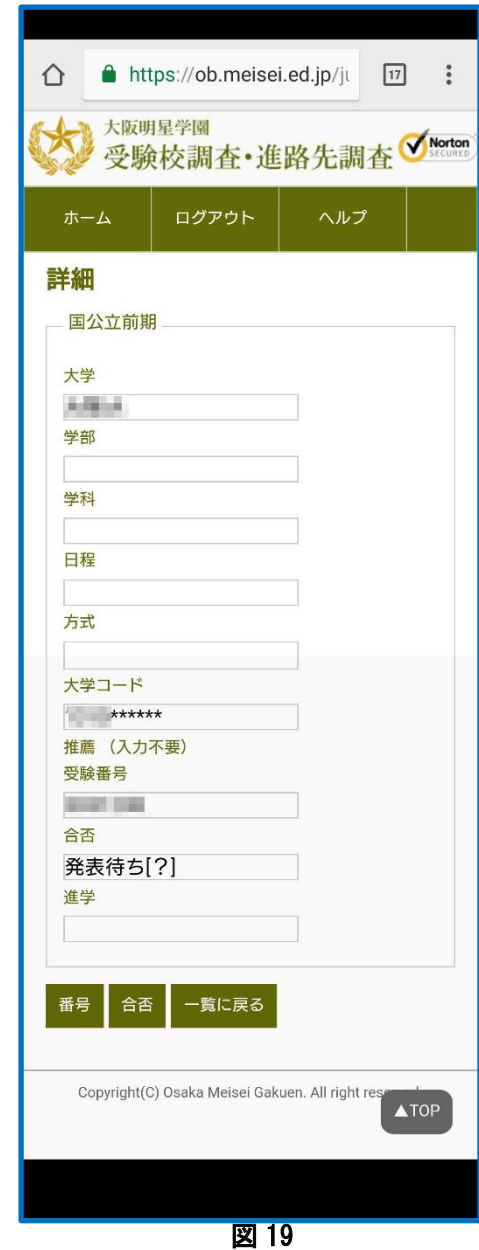

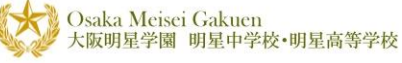

# 2-4.受験校削除

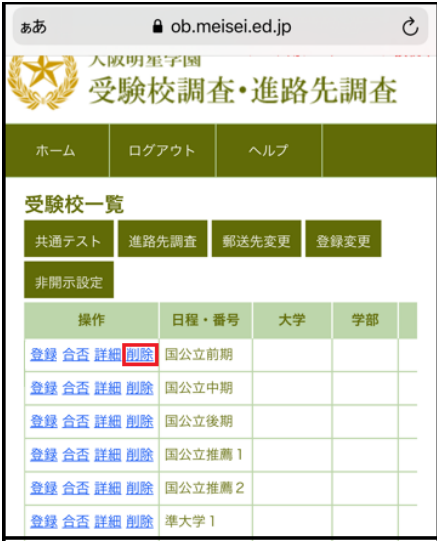

図 20

#### 受験校の削除は

図 20【受験校一覧】画面から削除する日時・番号に 該当する操作欄の削除リンクをタップします。

【削除】画面より入力した情報が確認できます。 削除する場合はページ下部の削除ボタンをタップします。 判除を中止する場合は<mark>受験校一覧に戻る</mark>ボタンを タップします。【受験校一覧】画面に戻ります。

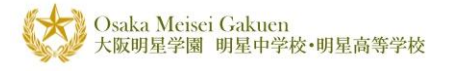

# 3.受験校登録 補足

# 3-1.受験校登録

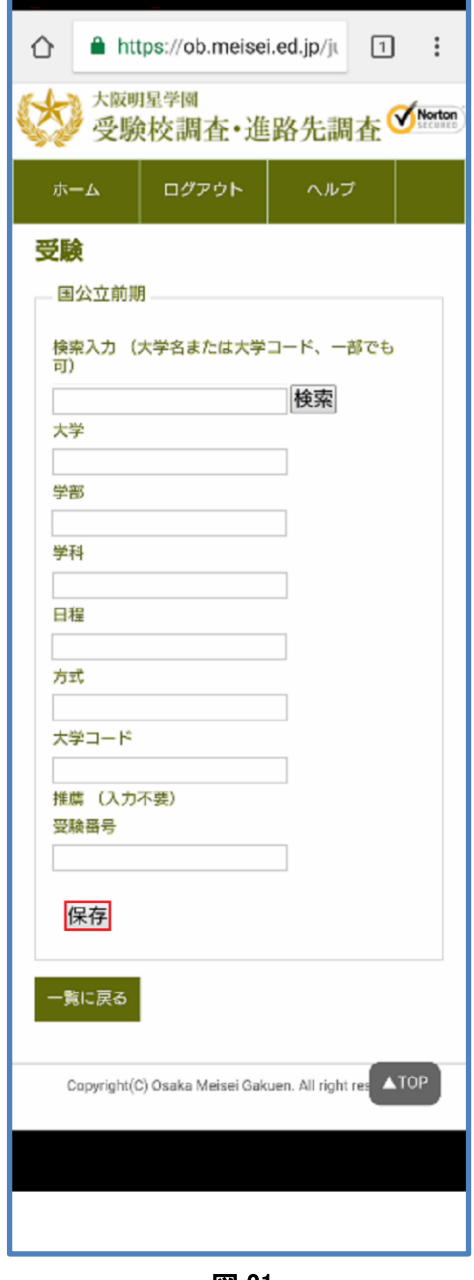

図 21

図 21 は【受験】画面レイアウトです。 入力例:国公立前期

・検索入力

大学名あるいは大学コードを入力して検索ボタン をタップして下さい。

大学名、大学コードは一部でも構いません。大学 コードは全角の数字でも構いません。

ただし大学名の「\*\*大学」は総て「\*\*大」に なっています。

また長い大学名は省略しています。

(例:北海道教育大学旭川校は北教大旭川校) 大学コードは全10桁ですが、少なくとも大学名を 示す4桁は入力して下さい。 大学コードはベネッセ・駿台のコード番号表に

検索しても存在しない場合は大学名を手入力して 下さい。

# ・大学

準拠しています。

複数ある場合はリストから選択して快定ポタンを タップして下さい。 リストに存在しない場合は、手入力して下さい。

大学名を空欄にすることはできません。

#### ・学部

複数ある場合はリストから選択して決定ポタンを タップして下さい。 学部・学科・日程・方式が空欄の場合もあります。

・学科

複数ある場合はリストから選択して決定ボタンをタップして下さい。 学科・日程・方式が空欄の場合もあります。

・日程

複数ある場合はリストから選択して決定ボタンをタップして下さい。 日程・方式が空欄の場合もあります。

# $HELPDESK$   $-14$  -

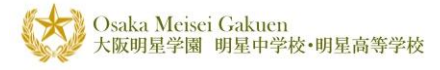

# ・方式

複数ある場合はリストから選択して決定ボタンをタップして下さい。 日程・方式が空欄の場合もあります。

#### ・大学コード

大学学部学科日程方式から大学コードを自動で記入します。入力は不要です。 確定しないコードは \* で表示します。

#### ・受験番号

私立は入力不要です。

#### ・推薦

 複数ある場合はリストから選択して決定ボタンをタップして下さい。 国公立前期/中期/後期の場合は推薦の入力は不要です。

入力を確認後、保存ボタンをタップすることにより入力が完了します。

※保存を行わず、入力を中止する場合は一覧に戻るボタンをタップします。 ※決定した大学の入力項目を個別に修正はできません。

修正が必要場合は検索入力からやり直しが必要です。

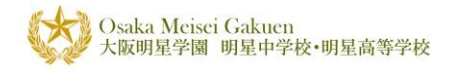

# 4.共通テスト(現役/既卒受験生)

# 4-1.共通テスト入力

・図 22【受験校一覧】画面から共通テストボタンをタップします。

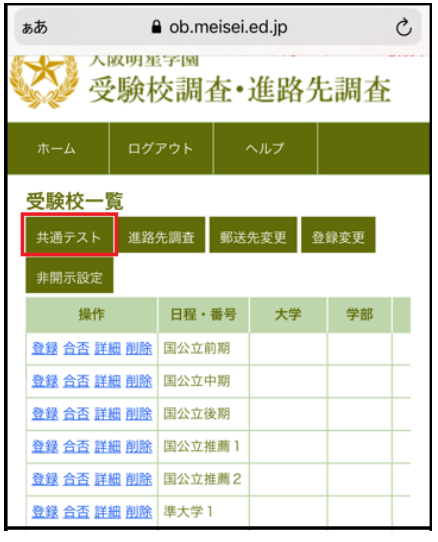

図 22

図 23 は【共通テスト】画面レイアウトです。 【共通テスト】画面から合計得点と科目得点を入力します。

※合計得点は自動計算されません。

得点入力が終わりましたら<mark>保存</mark>ボタンをタップします。 登録を中止する場合は<mark>一覧に戻る</mark>ボタンをタップします。 【受験校一覧】画面に戻ります。

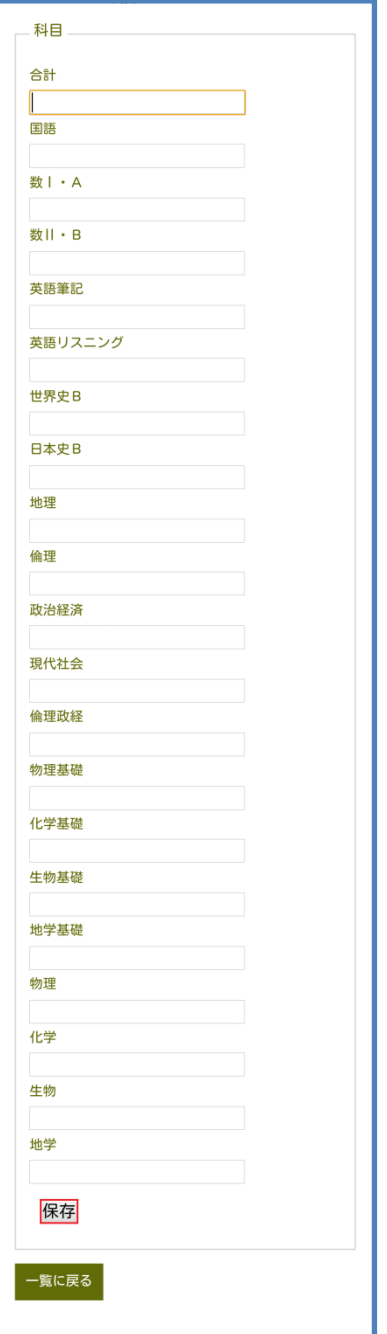

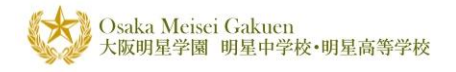

5.進路先調査(現役/既卒受験生)

# 5-1.進路先調査入力

・図 24【受験校一覧】画面から進路先調査ボタンをタップします。

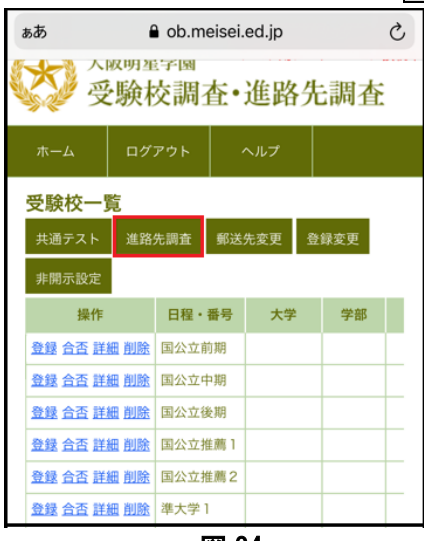

図 24

図 25 は【進路先調査】画面レイアウトです。 【進路先調査】画面から進路先を入力して下さい。

# ・大学進学

合否・進学で進学に☆を入力した大学の情報が表示されます。

#### ・専門学校進学

合否・進学で進学に☆を入力した専門学校の情報が表示されま す。

# ・再受験

予備校名テキストボックスをタップします。 予備校名を選択して決定ボタンをタップして下さい。 予備校名一覧の中には「宅浪」も含まれています。 学舎テキストボックスをタップします。 予備校学舎名を選択して決定ボタンをタップして下さい。 予備校コードは自動で入力されます。 予備校名一覧で「その他」を選択した場合、その他欄に 記入して下さい。

記入後<mark>保存</mark>ボタンをタップして下さい。 登録を中止する場合は一覧に戻るボタンをタップします。 【受験校一覧】画面に戻ります。

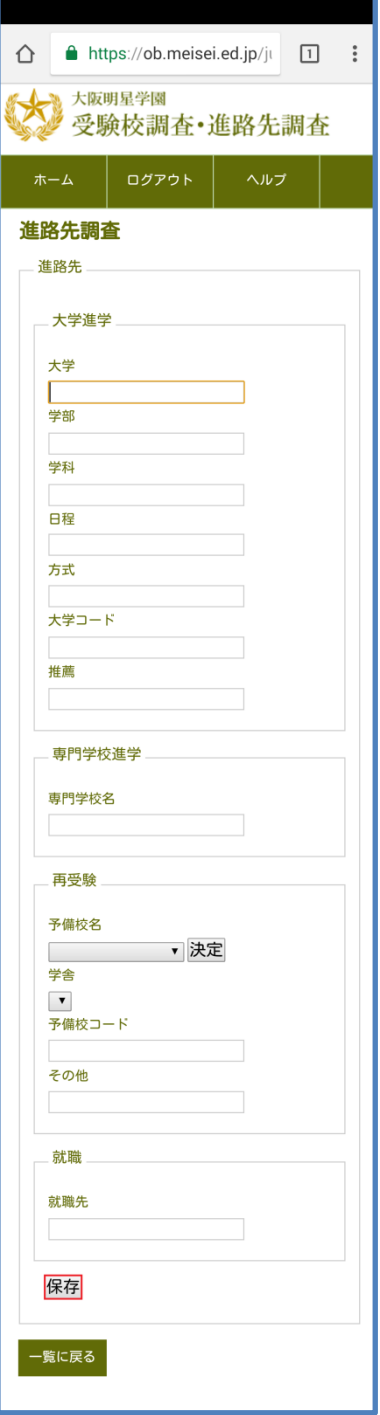

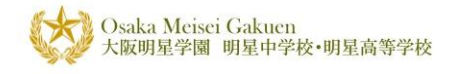

6.郵送先変更(現役/既卒受験生)

# 6-1.郵送先変更入力

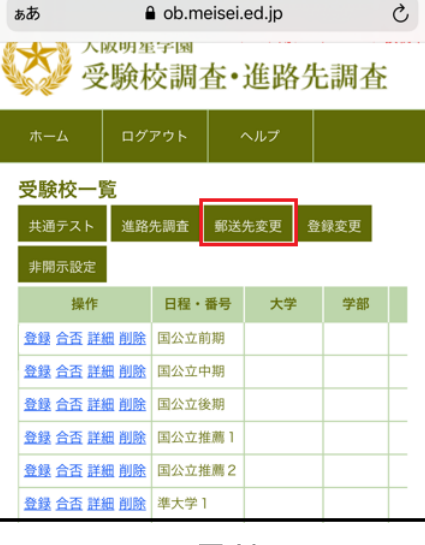

・郵送先変更は卒業証明書等などの郵送先です。既定では現 住所になっています。

変更がある場合は図 35 の【受験校一覧】画面から郵送先 変更ボタンをタップします。

図 26

#### ・郵便番号

郵便番号を入力して下さい。 半角の数字でハイフンなしの7桁を入力して下さい。 検索ボタンをタップして下さい。住所を検索します。

・住所1

住所の前半部を入力して下さい。 郵便番号検索で確定する部分です。

### ・住所2

住所の後半部を入力して下さい。 何丁目何番何号の部分です。

記入後保存ボタンをタップして下さい。 登録を中止する場合は一覧に戻るボタンをタップ します。 【受験校一覧】画面に戻ります。

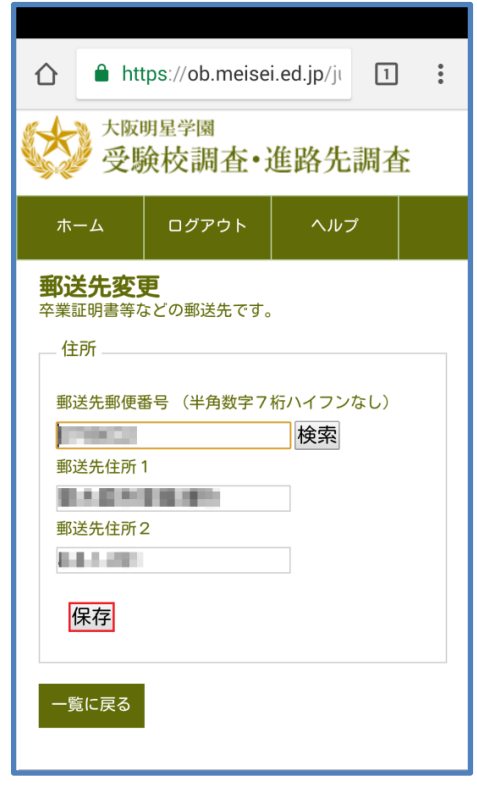

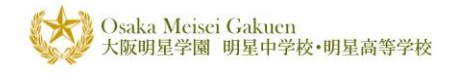

7.登録変更(現役/既卒受験生)

# 7-1.登録変更入力

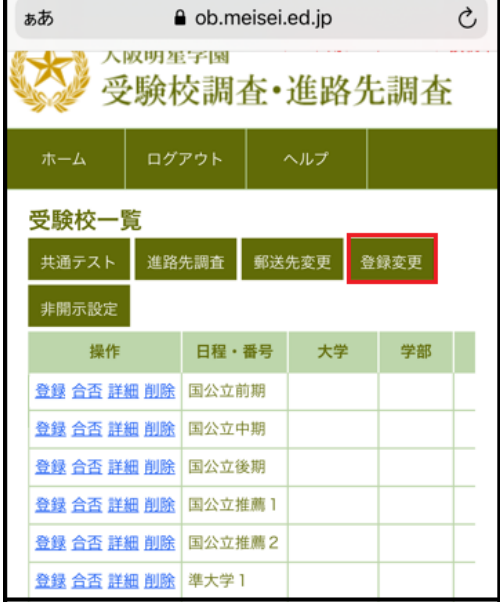

・ユーザID・パスワードの変更に使用します。 図 37【受験校一覧】画面から登録変更ボタンを タップします。

図 28

・ユーザ ID

ユーザ ID(携帯番号又はメールアドレス)を入力して下さい。

・パスワード

パスワードを入力して下さい。 半角の英字・記号と数字8桁以上で、英字記号と 数字を混在させて下さい。(記号不可)

・パスワード

同じパスワードをもう一度入力して下さい。

記入後<mark>変更</mark>ボタンをタップして下さい。 次回からはここで登録したユーザ ID・パスワードで ログインして下さい。

登録を中止する場合は一覧に戻るボタンをタップします。 【受験校一覧】画面に戻ります。

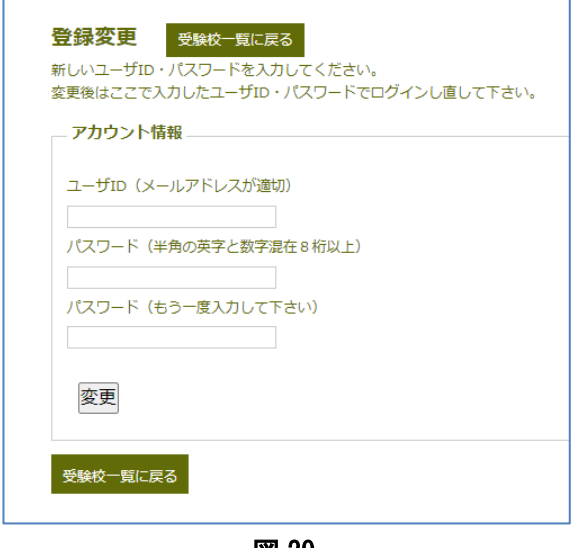

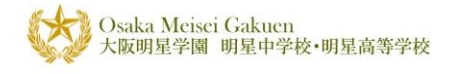

- 8.非開示設定(現役/既卒受験生)
- 8-1.非開示設定入力

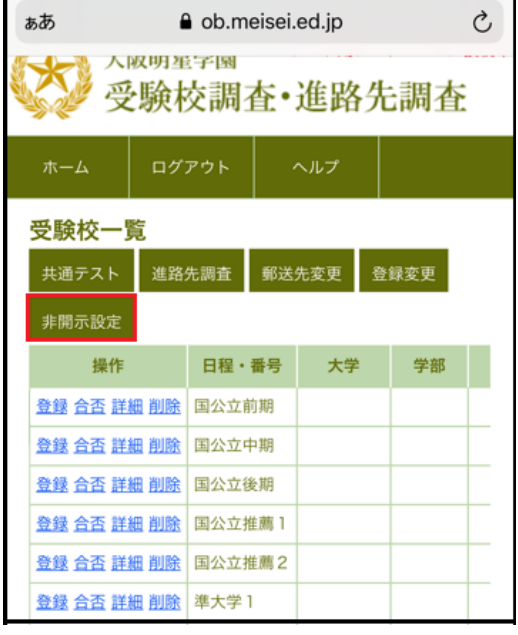

・個人情報の開示/非開示の変更に使用します。 非開示を設定しますと、氏名、生徒証№、卒業年 度、組などの個人情報を

公開いたしません。

開示/非開示を変更するには図 39【受験校一覧】画 面から非開示設定ボタンを

タップします。

図 30

#### ・非開示

非開示希望のチェックボックスをタップし チェックを入れます。

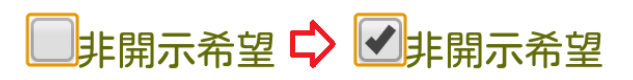

 チェック後設定ボタンをタップして下さい。 登録を中止する場合は一覧に戻るボタンを タップします。

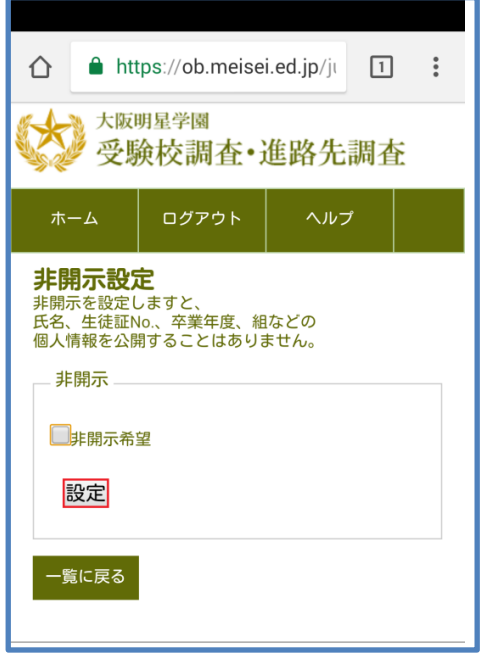

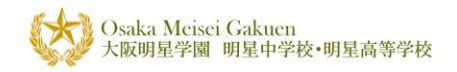

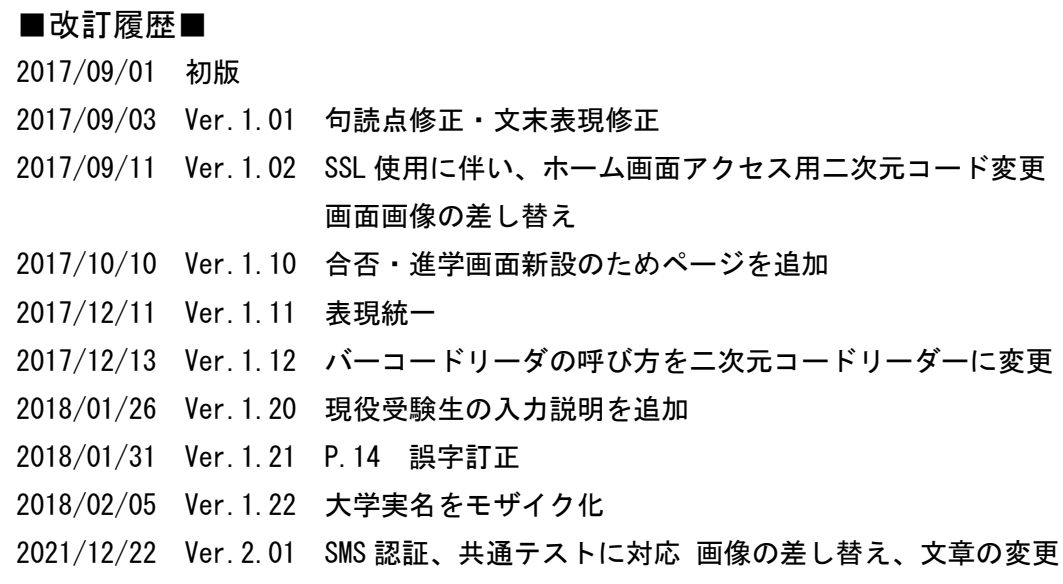